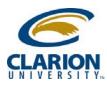

## Accessing Ricoh Multifunction Device - Scanning

1. For "Scan to Me" user select the following.

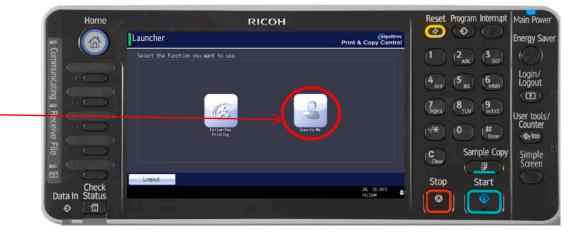

 At this point you can load your document in the feeder and hot the "Scan" button.

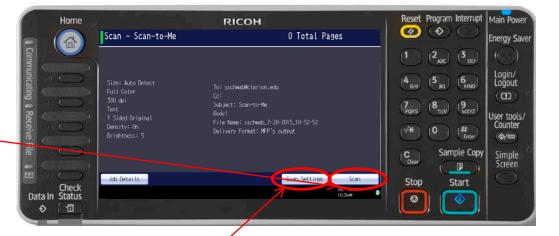

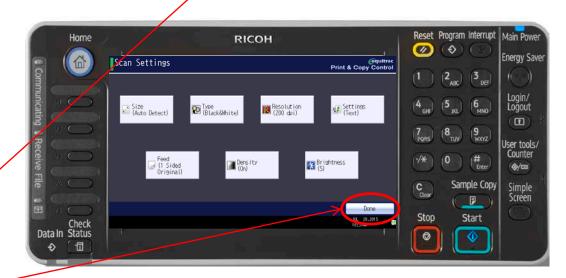

- 3. Should you need change scan settings, click here.
- You can then click on the setting, make the modification needed and click Done.

RICOH imagine. change.

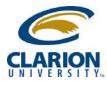

## Accessing Ricoh MultiFunction Device - Scanning

4. When finished, click the "Logout" button

| Home RICE                  |                                  |
|----------------------------|----------------------------------|
| Done Document              | 0 Total Pages                    |
|                            |                                  |
|                            | 4 GHI (5 KG) (6 Login/<br>Logout |
| Communicating Receive File | r Document                       |
|                            | ·/* 0 (#<br>Counter<br>(%)       |
| File                       | C Sample Copy Simple             |
|                            |                                  |
| Check<br>Data In Status    | JUL 20.2015                      |
| Data III Status            |                                  |

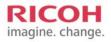